## How to register and start TFSD course on open.uom.lk

## Step 1: Go to open.uom.lk and create an account

You will come to the home page which has detailed information about the TFSD as well as our other IT and project management courses. Click on the **login** button on the top right hand corner.

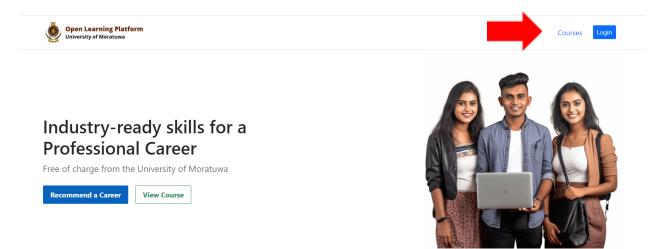

You will be taken to the learning management system login page. You can create an account instantly by logging in using your google account. If you do not have a google account you can create an account using a different email.

| 4    | Username                                                                                                    |  |
|------|----------------------------------------------------------------------------------------------------|--|
| ٩,   | Password                                                                                                    |  |
| □ Re | emember username                                                                                                    |  |
|      | Log in                                                                                                    |  |
|      | Forgotten your username or password?                                                                                                 |  |
|      | Log in using your account on:                                                                                                    |  |
|      | G Google Account                                                                                                    |  |
|      |                                                                                                    |  |
|      | Is this your first time here?                                                                                                    |  |
| Face | u are unable to use Google Account or<br>book login methods you can self-register by<br>ting a manual open.uom.lk account from here. |  |
|      | Create new account                                                                                                    |  |

Step 2: Register using the registration quiz

Once you login you will be taken to the LMS dashboard. To register for the TFSD course click on the getting started button which will take you to the registration quiz.

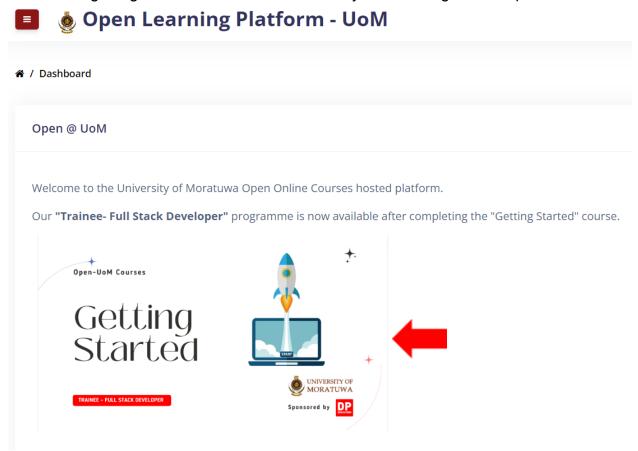

You will be taken to a page with details about the TFSD course as well as the registration quiz.

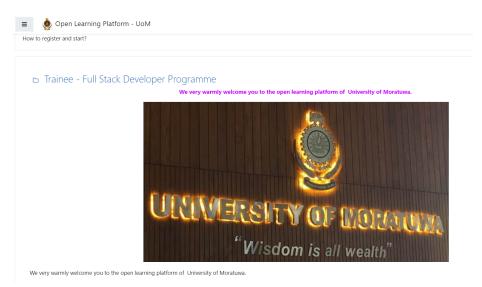

Scroll down to the bottom of the page. There you will find the course introduction which has details about the course, the registration quiz, FAQs and solving your concerns where you can ask questions not answered in the FAQs.

To register for the course click on the "Registration- You must register here to start learning"

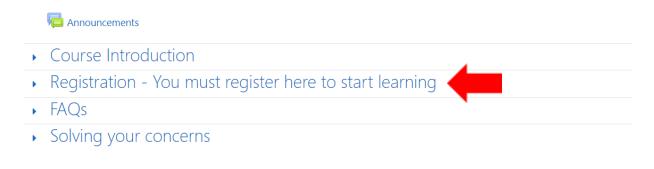

The section will expand giving you more information about the registration process.

| •          | Course Introduction                                                                                                    |
|------------|----------------------------------------------------------------------------------------------------|
| •          | Registration - You must register here to start learning                                                                                                    |
| lt is      | essential that you complete this section to gain access to the courses.                                                                                                    |
| පාර        | ථමාලා වලට පුවේශය ලබා ගැනීම සඳහා ඔබ විසින් මෙම කොටස සම්පූර්ණ කිරීම අතා <b>හවශා</b> වේ.                                                                                                    |
| கற்        | கைநெறி பகுதிகளை அணுகுவதற்கு, நீங்கள் இந்த பகுதியை முதலில் நிரப்புதல் அவசியம்.                                                                                                    |
| Whe        | en registered the courses will be shown under on the left hand side column on this site when you login.                                                                                                    |
| <b>ම</b> බ | පාඨමාලා සඳහා ලියාපදිංචි වූ විට, එම පාඨමාලා වෙබ් අඩවියෙහි වම් පස තීරුවේ "මගේ පාඨමාලා" යටතේ පෙන්වනු ඇත.                                                                                                    |
|            | கைநெறிகளை தெரிவு செய்து, பதிவு செய்த பின்னர், மீண்டும் இந்த இணையதளத்தில் உள்நுழையும் போது, உங்களால் தெரிவு செய்யப்பட்ட / பதிவு செய்யப்பட்ட<br>கைநெறிகளை இணையதளத்தின் இடது பக்கத்தில் "My Courses" ன் கீழ் காணலாம். |
|            | u have any problems accessing the courses read the Frequently asked question.<br>මාලා වලට පුවේශ වීමේදී ඔබට කිසියම් ගැටළුවක් ඇත්නම් නීතර අසන පුශ්නය කියවන්න.                                                        |
| இந்        | த கற்கைநெறிகளை அணுகுவதில் ஏதேனும் இடர்பாடு இருப்பின், "வழக்கமான கேள்விகள்" (FAQ) எனும் பகுதியை வாசிக்கவும்                                                                                                    |
| f yo       | u still have concerns, you can use your concerns forum. You can send an email to open@uom.lk also if you cannot resolve the problem.                                                                               |
| ୭ର         | ට තවදුරටත් ගැටලුවක් තිබේ නම්, එය විසදා ගැනීමට ගැටලු සංසදය භාවිතා කළ හැකිය. ඔබට තවදුරටත් ගැටලුව විසඳා ගත නොහැකි නම් open@uom.lk වෙත විදහුත් තැපැලක් එවිය හැක.                                                       |
|            | லும் விபரங்கள் தேவைப்படின், "மேலதிக விபரப்பகுதியை" பயன்படுத்தவும். உங்களது கேள்விக்குரிய சரியான விளக்கம் கிடைக்கவில்லையெனில், open@uom.lk எனும<br>எனஞ்சல் முகவரிக்கு மின்னஞ்சல் அனுப்பவும்.                        |

Scroll down until you see 'information for registration' and click on the link.

#### ппогнацон тог registration

You must attempt this quiz to gain access to the courses.

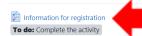

lf you intend to follow this programme and obtain the certificates please provide us with your personal information to register and enable us to issue the certificates completion. ඔබ මෙම වැඩසටහන අනුගමනය කර සහතික ලබා ගැනීමට අදහස් කරන්නේ නම්, කරුණාකර මේ සඳහා ලියාපදිංචි වීමට ඔබගේ නිවැරදි පුද්ගලික තොරතුරු අපට ලබා දී සහතික

ලබාගැනීමට අපට සහයෝගය ලබා දෙන්න.

இந்த கற்கைநெறிகளை பின்பற்றி சான்றிதழ்களை பெற்றுக்கொள்ள விரும்புபவர்கள் , சான்றிதழ்கள் வழங்குவதற்கு உங்களது சுயவிபரங்களை தரவேண்டும். When you successfully complete this activity, you will be enrolled to all six courses (initially two courses) and have access to all the courses as and when they are made available.

Note: After completing this activity it will take a maximum of 10 minutes to reflect the newly registered courses on your profile. You will be notified via email as well.

ඔබ මෙම කියාකාරකම සාර්ථකව සම්පූර්ණ කළ විට, ඔබ පාඨමාලා හයටම (මුලදී පාඨමාලා දෙකක්) බඳවා ගතු ලබන අතර එම සියලුම පාඨමාලාපුවේශය ලබාදෙනු ඇත.

සටහත: මෙම කියාකාරකම සම්පූර්ණ කිරීමෙන් පසු ඔබගේ පැතිකඩෙහි අදුතින් ලියාපදිංචි වූ පාඨමාලා පිළිබිඹු කිරීමට උපරිම මිනිත්තු 10ක් ගතවනු ඇත. ඔබට විදසුත් තැපැලෙන් ද දැනුම් දෙනු ලැබේ.

இந்த செயற்பாடுகளை சரியாக நிறைவு செய்வதன் மூலம் ஆறு கற்கைநெறிகளையும் (ஆரம்பத்தில் இரண்டு கற்கை நெறிகள்) பதிவு செய்வதுடன், அந்தக் கற்கைநெறிகளுடைய அணுக்கங்களையும் பெற்றுக்கொள்ளமுடியும்.

# This will take you to the registration quiz. Click 'Answer the questions' to start the quiz

#### Information for registration

If you intend to follow this programme and obtain the certificates please provide us with your personal information to register and enable us to issue the certificates completion.

ඔබ මෙම වැඩසටහන අනුගමනය කර සහතික ලබා ගැනීමට අදහස් කරන්නේ නම්, කරුණාකර මේ සඳහා ලියාපදිංචි වීමට ඔබගේ නිවැරදි පුද්ගලික තොරතුරු අපට ලබා දී සහතික ලබාගැනීමට අපට සහයෝගය ලබා දෙන්න.

இந்த கற்கைநெறிகளை பின்பற்றி சான்றிதழ்களை பெற்றுக்கொள்ள விரும்புபவர்கள் , சான்றிதழ்கள் வழங்குவதற்கு உங்களது சுயவிபரங்களை தரவேண்டும்.

When you successfully complete this activity, you will be enrolled to all six courses (initially two courses) and have access to all the courses as and when they are made available. Note: After completing this activity it will take a maximum of 10 minutes to reflect the newly registered courses on your profile. You will be notified via email as well. ඔබ මෙම කියාකාරකම සාර්ථකව සම්පූර්ණ කළ විට, ඔබ පාඨමාලා හයටම (මුලදී පාඨමාලා දෙකක්) බඳවා ගතු ලබන අතර එම සියලුම පාඨමාලාපුවේශය ලබාදෙනු ඇත.

සටහන: මෙම කියාකාරකම සම්පූර්ණ කිරීමෙන් පසු ඔබගේ පැතිකඩෙහි අලුතින් ලියාපදිංචි වූ පාඨමාලා පිළිබිඹු කිරීමට උපරිම මිනිත්තු 10ක් ගතවනු ඇත. ඔබට විදසුත් තැපැලෙන් ද දැනුම් දෙනු ලැබේ.

இந்த செயற்பாடுகளை சரியாக நிறைவு செய்வதன் மூலம் ஆறு கற்கைநெறிகளையும் (ஆரம்பத்தில் இரண்டு கற்கை நெறிகள்) பதிவு செய்வதுடன், அந்தக் கற்கைநெறிகளுடைய அணுக்கங்களையும் பெற்றுக்கொள்ளமுடியும்.

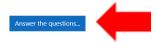

#### Fill in the form with the appropriate information.

| Back to course |                                                                                                    |  |  |  |  |
|----------------|----------------------------------------------------------------------------------------------------|--|--|--|--|
| Infor          | rmation for registration                                                                            |  |  |  |  |
| 1              | What is your first Name?<br>ඔබේ මුල් නම කුමක්ද?<br>உங்கள் முதற்பெயர் என்ன?                          |  |  |  |  |
|                |                                                                                                    |  |  |  |  |
| 2              | What is your last name (surname)?<br>ඔබගේ අවසාන නම (වාසගම) කුමක්ද?<br>உங்கள் குடும்பப்பெயர் என்ன?   |  |  |  |  |
|                |                                                                                                    |  |  |  |  |
| 3              | What is your name with Initials?<br>இருஜරු සමඟ ඔබේ නම කුමක්ද?<br>உங்களது பெயர் முதலெழுத்துக்களுடன்? |  |  |  |  |

Once you have filled in the questionnaire submit your answers by clicking on 'submit questionnaire'

|                        | No 🗢                                       |  |  |  |  |
|------------------------|--------------------------------------------|--|--|--|--|
| 12                     | How did you get to know about open.uom.lk? |  |  |  |  |
|                        | රූපවාහිනි සැමට IT programme 🔶              |  |  |  |  |
| Save                   | Submit questionnaire                       |  |  |  |  |
|                        |                                            |  |  |  |  |
| General Back to course |                                            |  |  |  |  |

Then you will be taken to a page confirming you have submitted your answers and are registered in the course. Click on the dashboard in the top menu to navigate out of the registration section.

| Dashboard , Getting Started / Trainee - Full Stack Developer Programme / Regise<br>How to register and start? |
|----------------------------------------------------------------------------------------------------|
| Back to course                                                                                                |
| Thank you for completing this Questionnaire.                                                                  |
| Continue                                                                                                    |

You are now registered in the Trainee Full-Stack Developer course. Please wait a few minutes to an hour for the automated system to enroll you into the course. Once you are

enrolled you can find the new courses in your dashboard. Click on 'my courses' on the menu on the left.

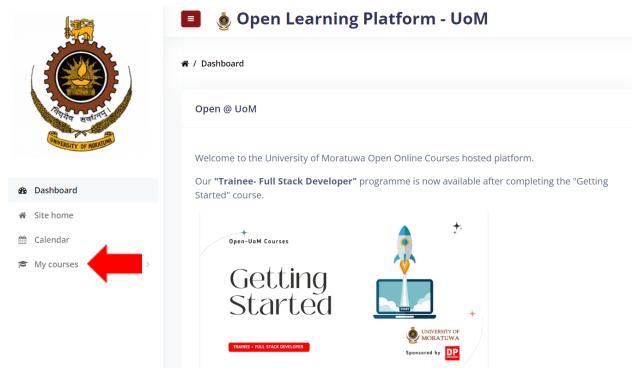

You should now be able to access Programming in Python - 1. Python for Beginners and Web Development - 1. Web Design for Beginners.

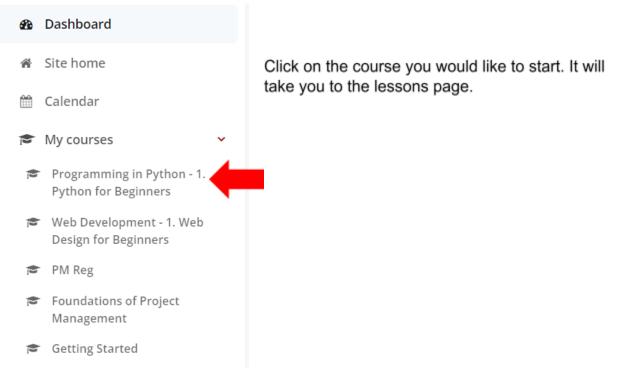

Click on the lesson title to expand it.

|                                                    | 🔳   🧑 Open Learning Platform - UoM    |  |
|----------------------------------------------------|---------------------------------------|--|
|                                                    | Course Content                        |  |
| केएरोव सुवधनां।                                    | Course Overview                       |  |
| Unrescity of Agenties.                             | 1. Introduction to Programming        |  |
| Programming in Python - 1.<br>Python for Beginners | 2. Getting Started with Python        |  |
| i≣ Course sections >                               |                                       |  |
| I Grades                                           | 3. Python Programming - Basics        |  |
| 🕸 Dashboard                                        | 4. Python Programming - Essentials    |  |
| 备 Site home                                        |                                       |  |
| 🛗 Calendar                                         | 5. Python Programming - Looking Ahead |  |
| 😤 My courses >                                     |                                       |  |
|                                                    | 6. Software Development Process       |  |

Click on the first lesson to start learning.

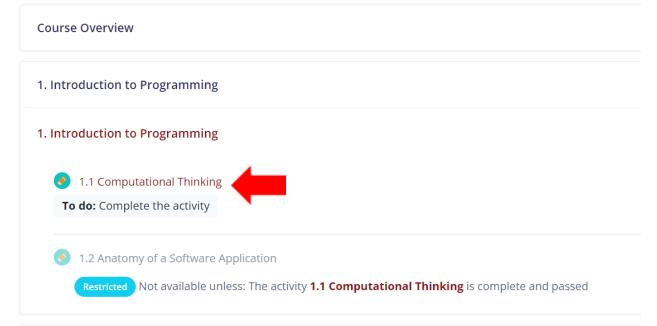